## 12-11. 投資信託の投資状況を見たい (Q&A)

投資信託、積立投信〔定時定額〕の各お取引の結果につきましては、投資信託メニューの照会画面 でご確認いただけます。

また、取引結果をEメールでお知らせするメール通知サービスでもご確認いただけます。 確認方法は以下をご覧ください。

## ■投資状況を投資信託メニューで確認する

投資状況に関する情報を照会できる画面は次のとおりです。

お取引結果につきましては「預り明細一覧照会」「取引履歴照会」にてご確認ください。

窓口で購入したファンドについてもご確認いただけます。

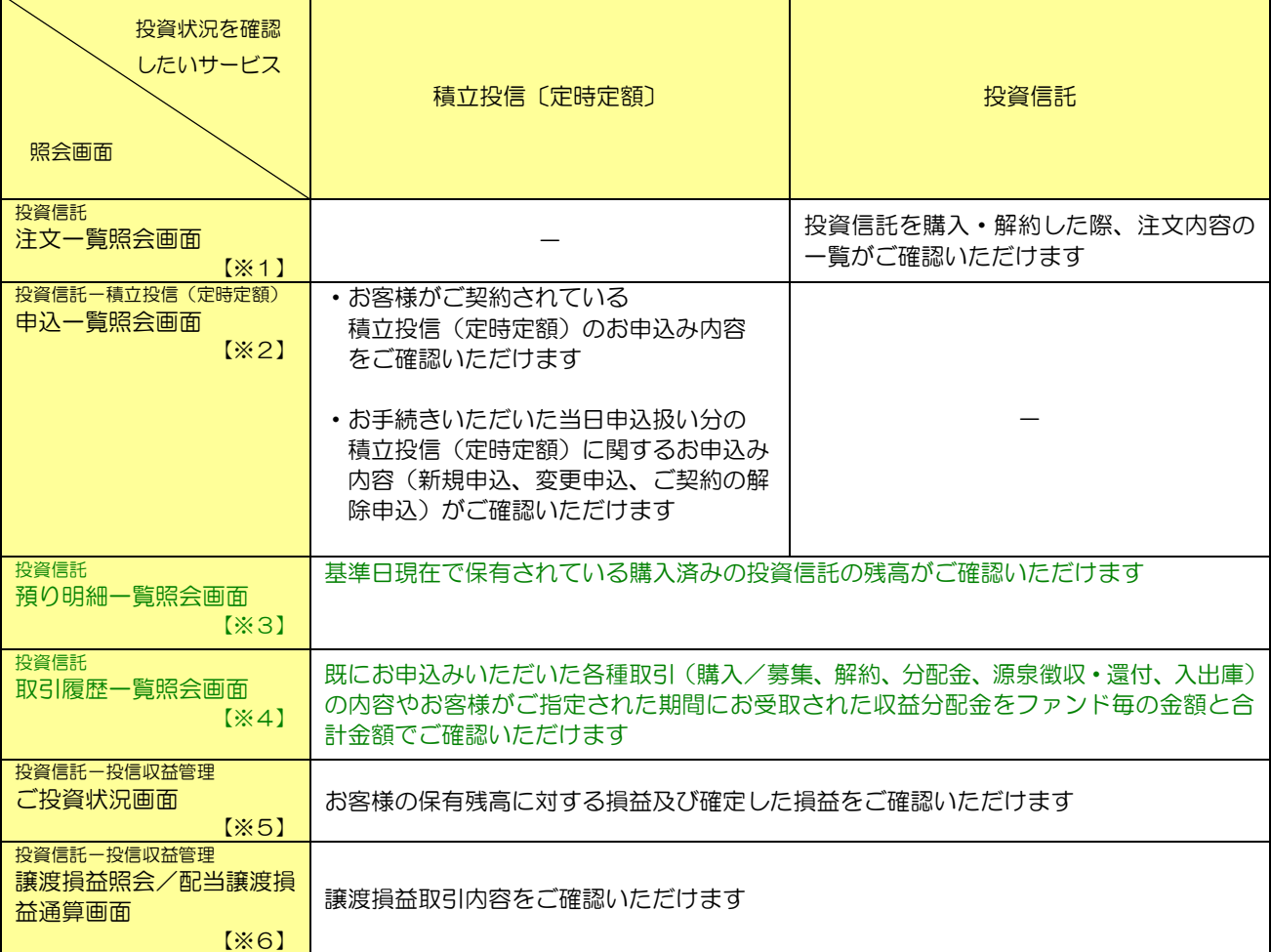

【※1】:画面は、メニュー [投資信託] ⇒ [注文一覧照会] でご覧いただけます

本マニュアルの「7-3. 注文一覧照会/取消」をご覧ください

【※2】:画面は、メニュー「投資信託]⇒「積立投信(定時定額)]⇒「申込一覧照会]でご覧いただけます 本マニュアルの「7-5. 積立投信(定時定額)変更/中止/取消」をご覧ください

- 【※3】:画面は、メニュー[投資信託]⇒[預り明細一覧照会]でご覧いただけます 本マニュアルの「7-6. 預り明細一覧照会」をご覧ください
- 【※4】:画面は、メニュー[投資信託]⇒[取引履歴照会]でご覧いただけます 本マニュアルの「7-7. 取引履歴照会」をご覧ください
- 【※5】:画面は、メニュー[投資信託]⇒[投信収益管理]⇒[ご投資状況]でご覧いただけます 本マニュアルの「7-8.投信収益管理」の「ご投信状況」をご覧ください
- 【※6】:画面は、メニュー [投資信託] ⇒ [投信収益管理] ⇒ [譲渡損益] でご覧いただけます 本マニュアルの「7-8.投信収益管理」の「譲渡損益」をご覧ください

## ■メール通知サービスを設定し、取引結果をEメールで確認する

本マニュアル「9-3.メール設定」の「メールサービス受信設定」を参照し、以下の画面の 「投資信託取引のお知らせ」に受信チェックを設定してください。 チェックしたメールアドレス宛にお取引結果が通知されるようになります。

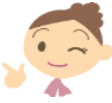

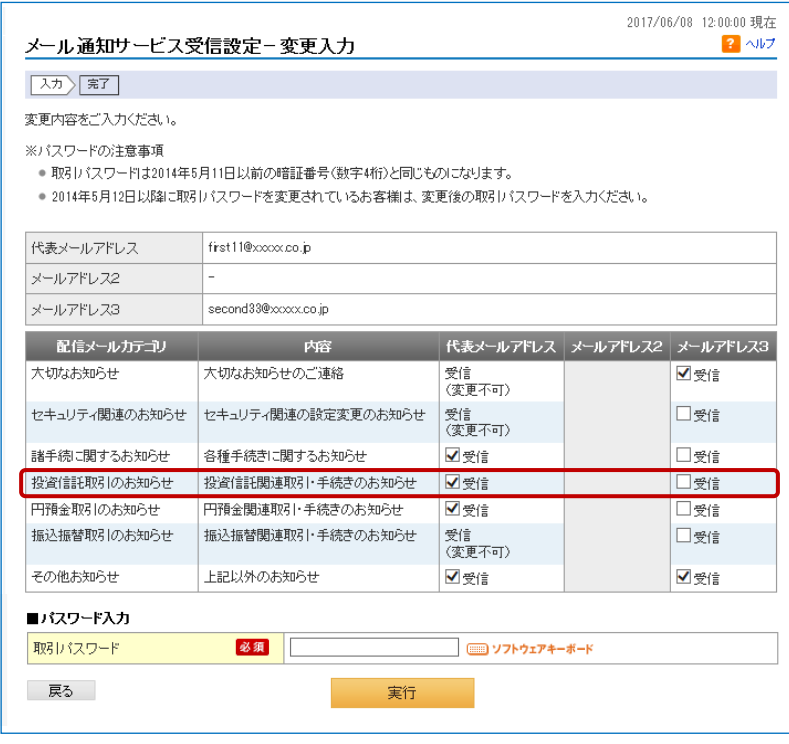